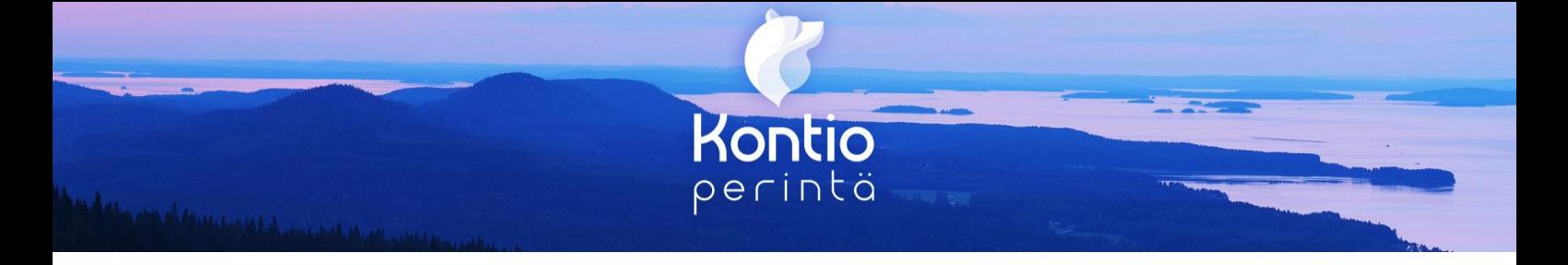

# *Kontio Online -käyttöopas*

## *Kirjautuminen*

Kirjautuminen palveluun tapahtuu Kontio Perinnän kotisivuilta [www.kontioperinta.fi](http://www.kontioperinta.fi/) Sivuston oikeassa ylälaidasta löytyy Kirjautuminen -valikosta toimeksiantajien palvelu KontioOnline, johon kirjaudutaan henkilökohtaisella käyttäjätunnuksella ja salasanalla. Käyttäjätunnuksen ja salasanan saa sähköpostitse yritysasiakaspalvelustamme.

Osaava asiakaspalvelumme auttaa kaikissa palveluihimme liittyvissä kysymyksissä:

*Sähköposti[: yrityspalvelut@kontioperinta.fi](mailto:yrityspalvelut@perintatoimistokontio.fi)*

*Puhelin: 03 3399 3606*

Oppaasta löydät neuvot toimeksiantojen hakemiseen, tekemiseen ja seurantaan sekä ohisuoritusten kirjaamiseen.

*Kontio Perintä / WestStar Oy*

*Aleksanterinkatu 17 B 15110 Lahti*

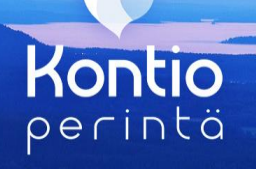

KontioOnlinen päänavigaatiosta (1.) löydät käytössäsi olevat palvelut sekä omat tiedot. Klikkaamalla palvelua, pääset kyseisen palvelun sivuilla tapahtuviin toimintoihin. Esimerkiksi Perintää klikkaamalla pääset tekemään ja tarkastelemaan toimeksiantoja.

Päänavigaatiosta voi myös tarkistaa minkä yrityksen nimissä on kirjautunut (2.), mikäli hoidossa on useamman yrityksen perintätoimeksiantoja.

Omat tiedot kohdasta löytyy käyttäjän omat tiedot. Mikäli tietoja on tarpeen muuttaa, voi palvelusta lähettää muokkauspyynnön yritysasiakaspalveluumme.

Vasemmasta reunasta löytyy pikahakutoiminto (3.), jolla voi etsiä velallisen nimellä, asianumerolla tai laskun numerolla toimeksiantoja.

Listauksissa sinisellä fontilla olevat tekstit tai numerot ovat linkkejä, joista pääsee tarkastelemaan tarkemmin esimerkiksi saatavaa tai velallisen tietoja.

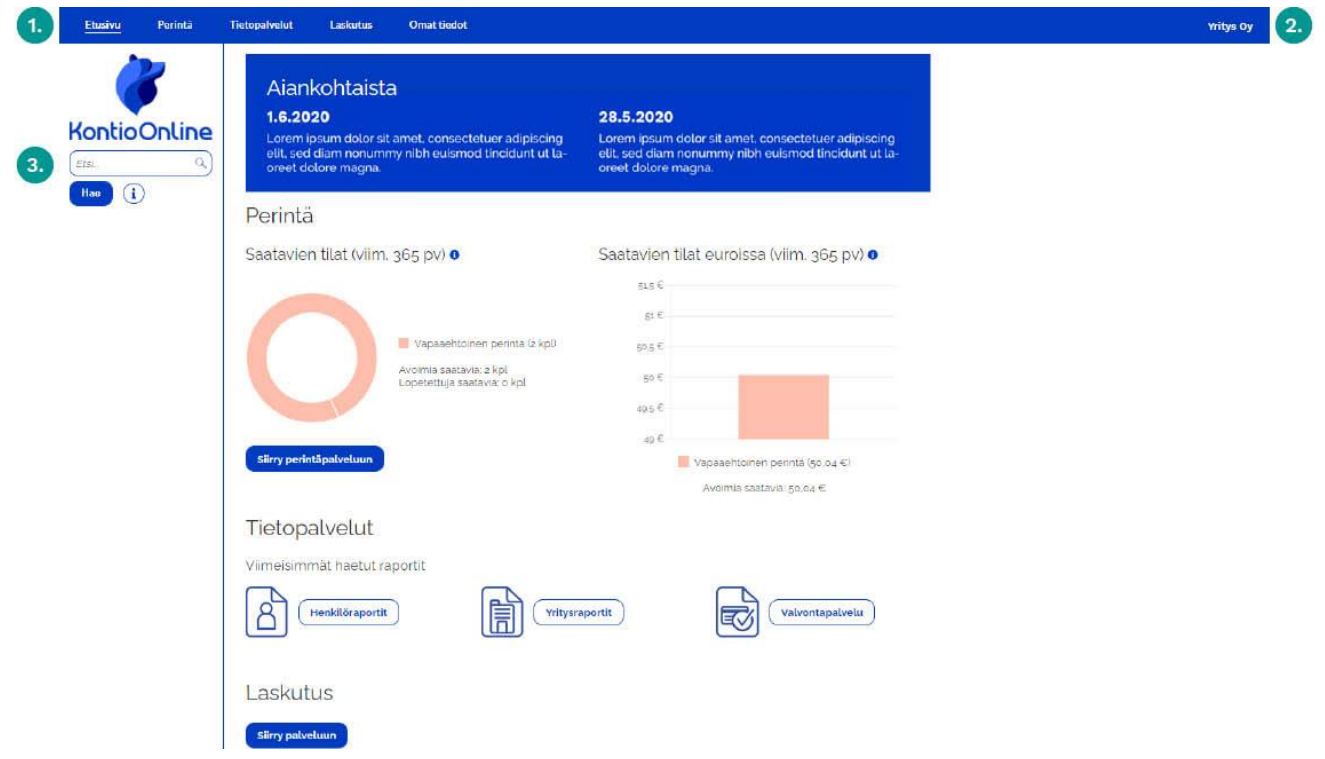

#### *Kontio Perintä / WestStar Oy*

*Aleksanterinkatu 17 B 15110 Lahti*

# Kontio perintä

**Konti** 

 $\overline{1}$ 

# *Perintä*

Perintäpalveluiden etusivulla on nopealla vilkaisulla nähtävissä toimeksiantojen tilanteet.

Vasemmasta reunasta löytyy perintään liittyvät palvelut:

- toimeksiantojen tekeminen (1.)
- saatavien tarkastelu (2.)
- perinnän raportit (3.)
- yhteydenotto asiakaspalveluumme (4.)

Toimeksiantojen tilanne -listaus kertoo montako toimeksiantoa kussakin perinnän vaiheessa on. Klikkaamalla sinisellä fontilla olevaa numeroa voi tarkastaa kyseisessä vaiheessa olevat toimeksiannot.

## *Toimeksiannon tekeminen*

Toimeksiannon voi tehdä kerralla loppuun tai tallettaa luonnoksena, mikäli toimeksiannon haluaa tehdä loppuun myöhemmin.

Uuden toimeksiannon tekeminen aloitetaan painamalla Uusi toimeksianto -painiketta (1.). Täältä löytyy myös keskeneräiset toimeksiannot luonnoksina.

Toimeksiantoon täytetään ensin velallisen tiedot. Yhteisvelallisen (2.) saatavalle pääsee tarvittaessa lisäämään ensimmäisen velallisen tietojen jälkeen.

Samaan toimeksiantoon voi lisätä tarvittaessa myös useita laskuja Lisää lasku -painike (3.) löytyy ensimmäisen laskun tietojen jälkeen.

Kun vaaditut kentät on täytetty ja liitteet lisätty, voi toimeksiannon lähettää Kontio Perinnälle.

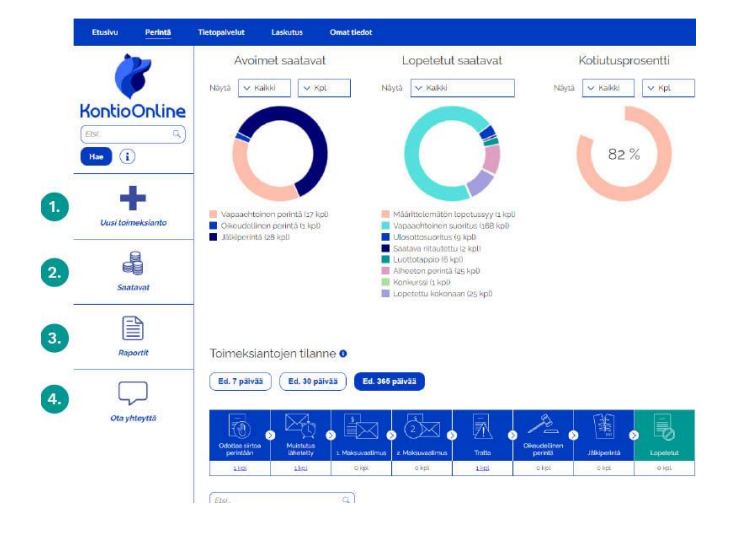

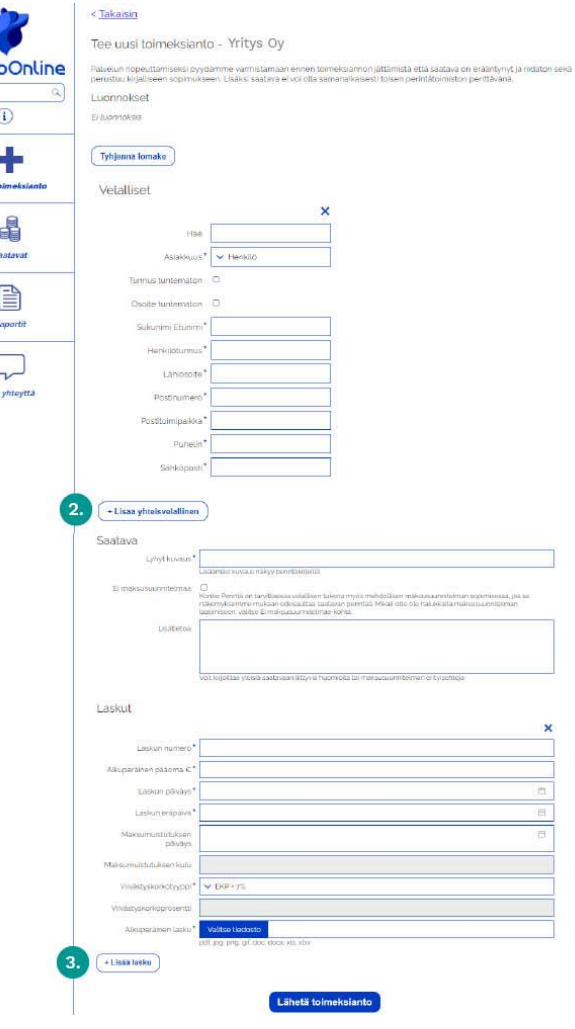

#### *Kontio Perintä / WestStar Oy*

*Aleksanterinkatu 17 B 15110 Lahti*

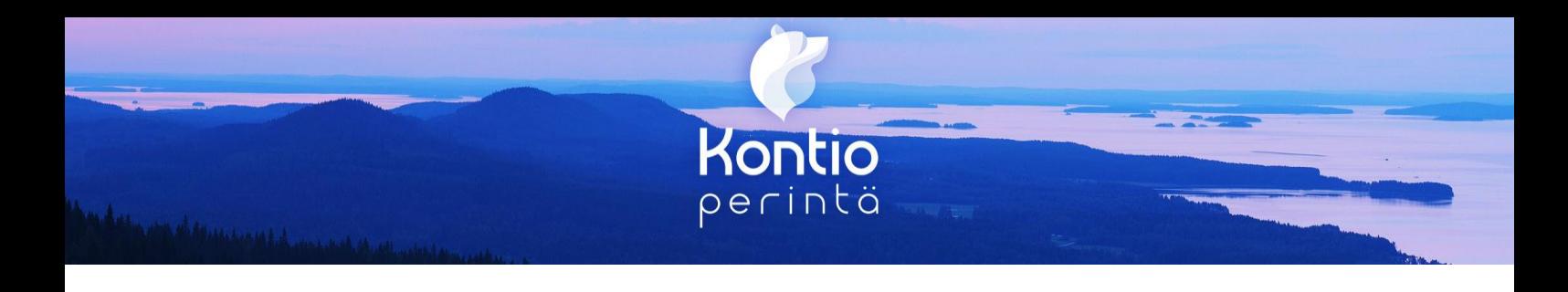

# *Toimeksiantajan lisääminen*

KontioOnlinessa on mahdollista lisätä useita toimeksiantajia yhdelle mastertilille, kun on tarpeen hallinnoida useamman toimeksiantajan perintää. Mastertilin saadakseen tulee olla yhteydessä Kontio Perinnän yritysasiakaspalveluun, joka myöntää masteroikeudet.. Mastertilin voivat saada tunnistautumisen tehneet tilitoimistojen tai isännöintitoimistojen pääkäyttäjät.

Masterkäyttäjän Omat tiedot -välilehdellä näkyy listauksena Hallinnoidut toimeksiantajat sekä Lisää toimeksiantaja painike.

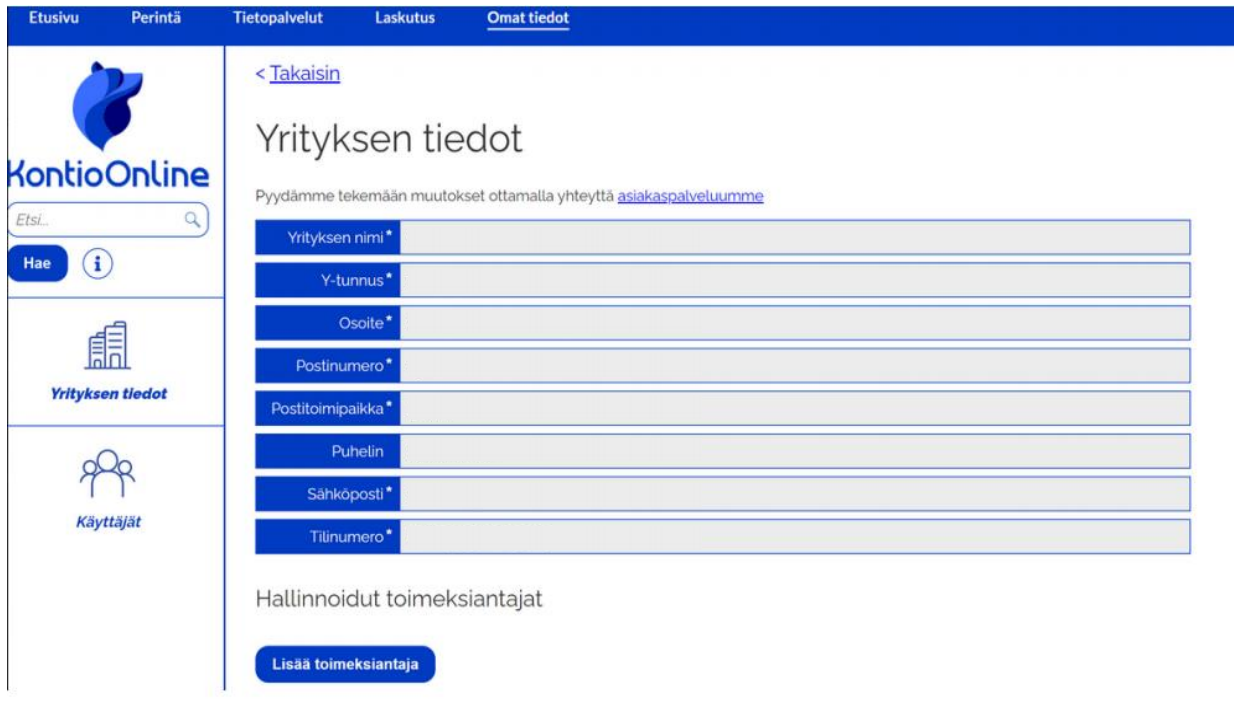

Lisää toimeksiantaja -painike avaa lomakkeen.

Kun pakolliset tiedot on täytetty ja lomake tallennettu lähtee toimeksiantaja hyväksyttäväksi Kontio Perinnän asiakaspalveluun.

Kun toimeksiantaja on hyväksytty (viimeistään seuraavana arkipäivänä) voi uudelle toimeksiantajalle lisätä toimeksiantoja.

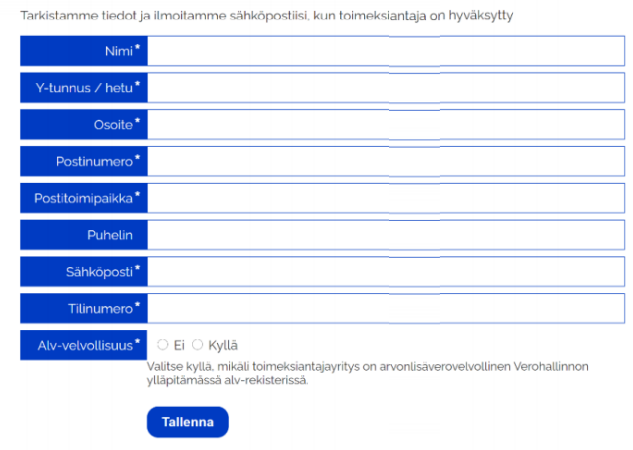

#### *Kontio Perintä / WestStar Oy*

Lisää toimeksiantaja

*Aleksanterinkatu 17 B 15110 Lahti*

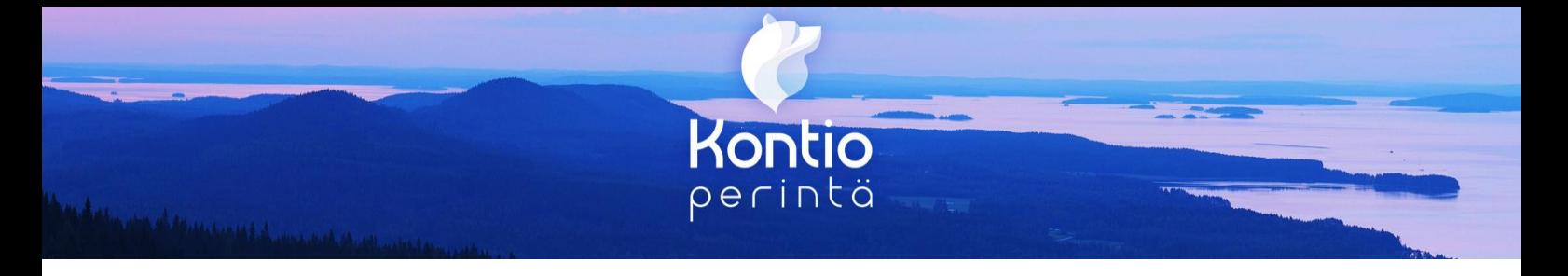

# *Saatavien tarkastelu*

Saatavat -osiossa on nähtävissä kuluvan vuoden saatavat kuukausitasolla kappalemääräisesti sekä euroina. Aikaisempia vuosia voi tarkastella valitsemalla tippuvalikon kautta. Taulukkomuodossa saatavia pääsee tarkastelemaan painamalla Tiedot-painiketta (1.).

Näytä saatavat kohdassa voi valita ajan ja suodattaa (2) saatavia perinnän vaiheiden mukaan:

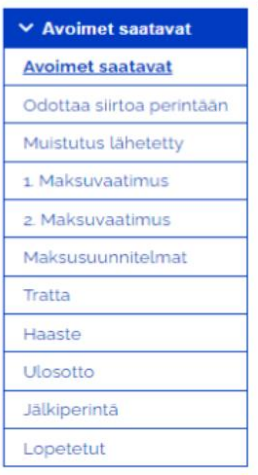

Taulukosta voi suoraan siirtyä saatavaan tai velalliseen klikkaamalla sinistä tekstiä.

Pikapainikkeella voi ladata hakutuloksen Excel- tai PDF-muodossa (3).

Saatavan ollessa auki näkyy Kontio Perinnän kyseiselle saatavalle tekemät toimenpiteet reaaliaikaisesti. Saatavalta löytyy tieto myös Kontio Perinnän ja velallisen yhteydenotoista.

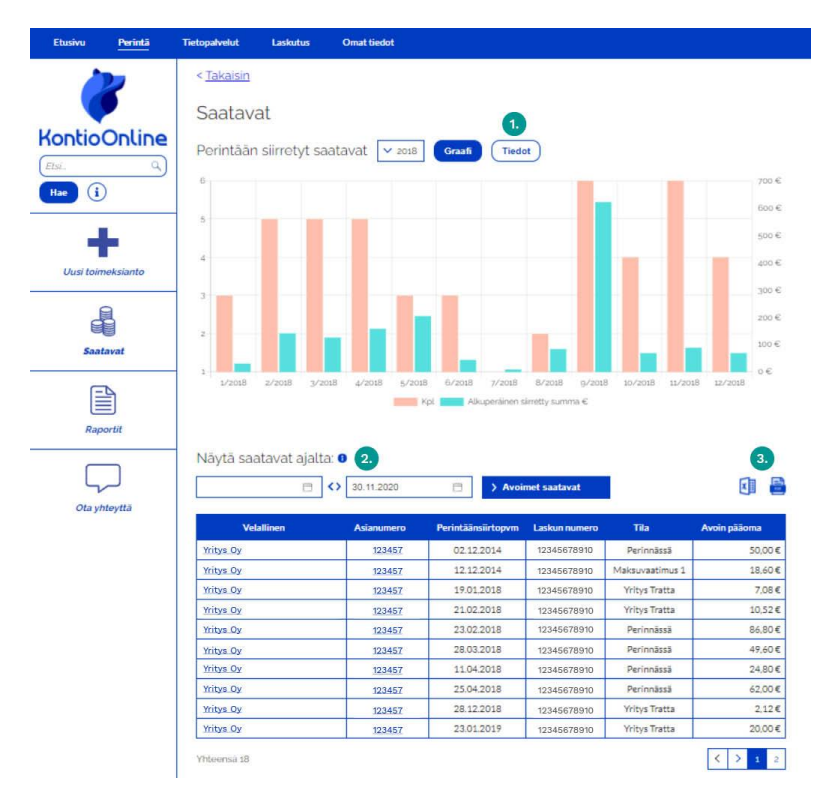

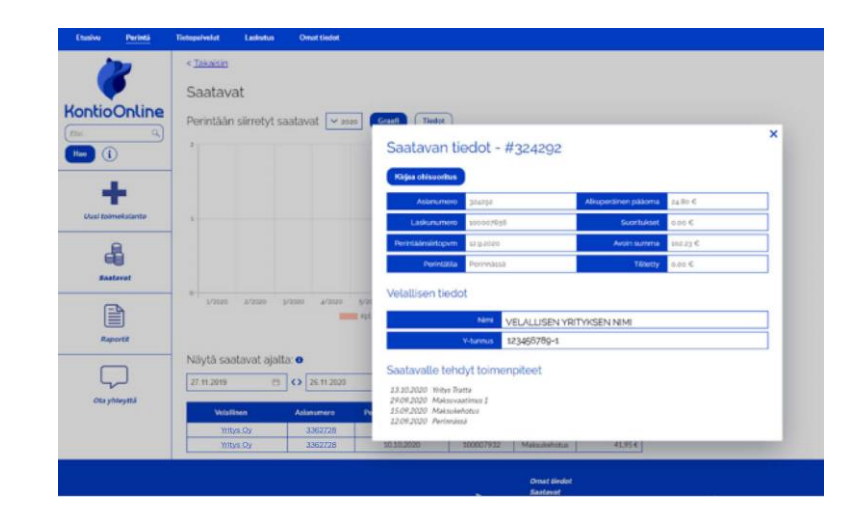

## *Kontio Perintä / WestStar Oy*

*Aleksanterinkatu 17 B 15110 Lahti*

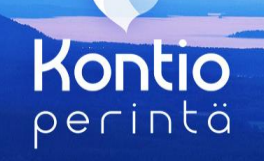

# *Ohisuoritusten tekeminen*

Ohisuorituksen tekeminen onnistuu joko siirtymällä suoraan saatavaan ja klikkaamalla Kirjaa ohisuoritus -painiketta.

Saatavan hakeminen onnistuu helposti käyttämällä pikahakua asianumerolla tai Saatavat -osion listausten linkkejä hyödyntäen.

#### Saatavan tiedot - #324292

#### Kirjaa ohisuoritus

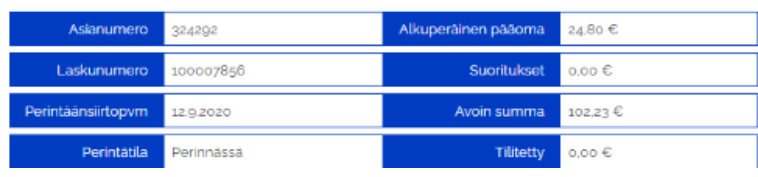

#### Ohisuorituksen voi kirjata myös velallisen tiedoissa olevaa saatavalistausta hyödyntäen.

Klikkaamalla saatavan asianumeroa voi siirtyä saatavalle tekemään ohikirjauksen tai tarkistamaan Kontio Perinnän tekemät perintätoimenpiteet.

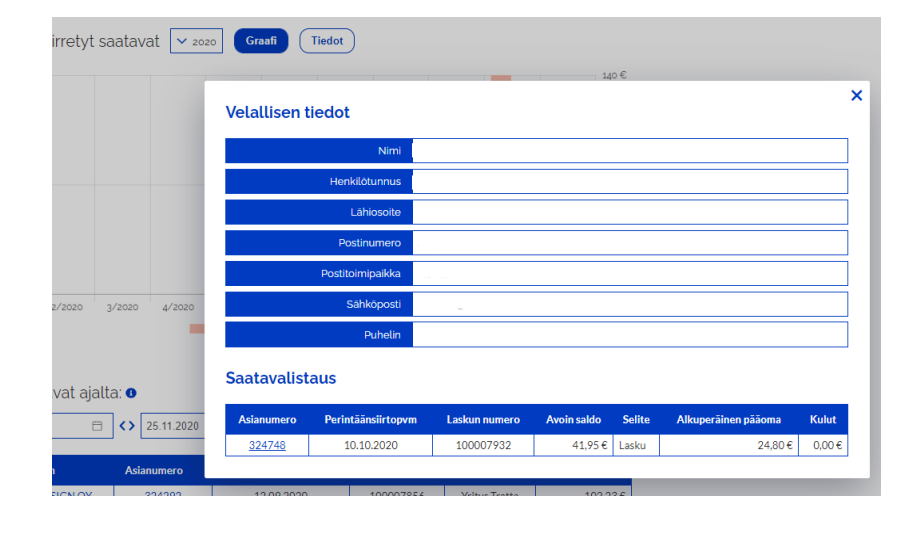

#### *Kontio Perintä / WestStar Oy*

*Aleksanterinkatu 17 B 15110 Lahti*

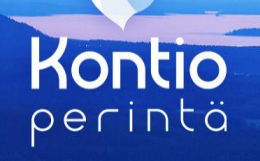

< Takaisin

## *Raportit*

Raportit -osiossa voi muodostaa valitulla aikavälillä perinnän raportteja:

Raportit on ladattavissa Excel- tai PDF-muodossa.

Tippuvalikosta löytyvät seuraavat raportit:

Statusraportti Suoritusraportti Avoimet saatavat Lopetetut saatavat

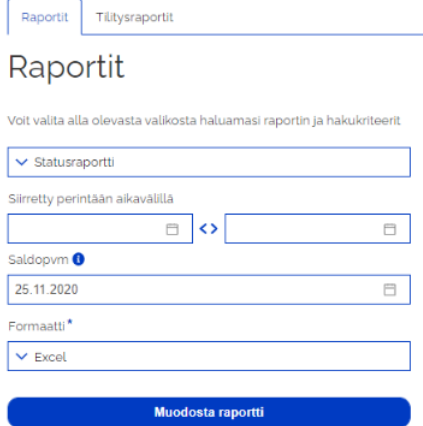

Tilitysraportit -välilehdellä voi hakea tilityksiä kuukausitasolla ja ladata tilitysraportin käyttöösi.

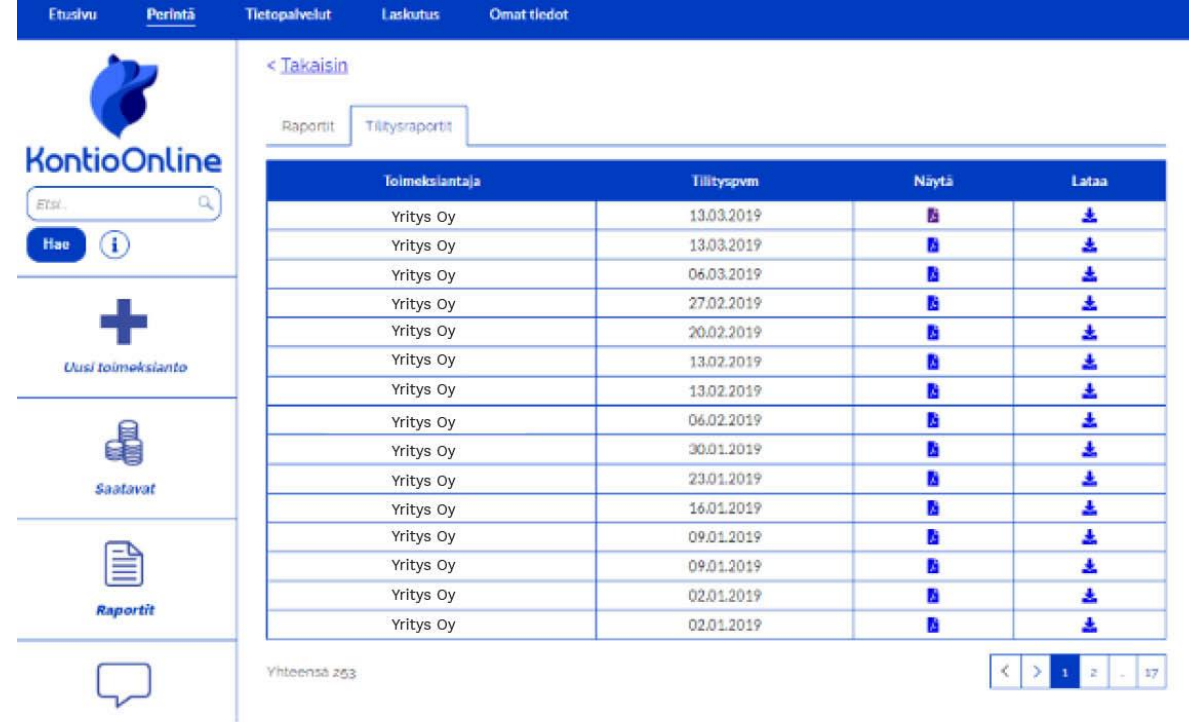

# *Luottotappiotodistukset*

Perinnän asiantuntijamme voivat suositella saatavan kirjaamista luottotappioksi. Tässä tapauksessa lähetämme sähköpostilla luottotappiosuosituksen. Luottotappiotodistus on ladattavissa KontioOnlinessa 14 vrk kuluttua luottotappiosuosituksesta. Luottotappiotodistukset voi hakea ja ladata Raportit-osiosta.

*Kontio Perintä / WestStar Oy*

*Aleksanterinkatu 17 B 15110 Lahti*

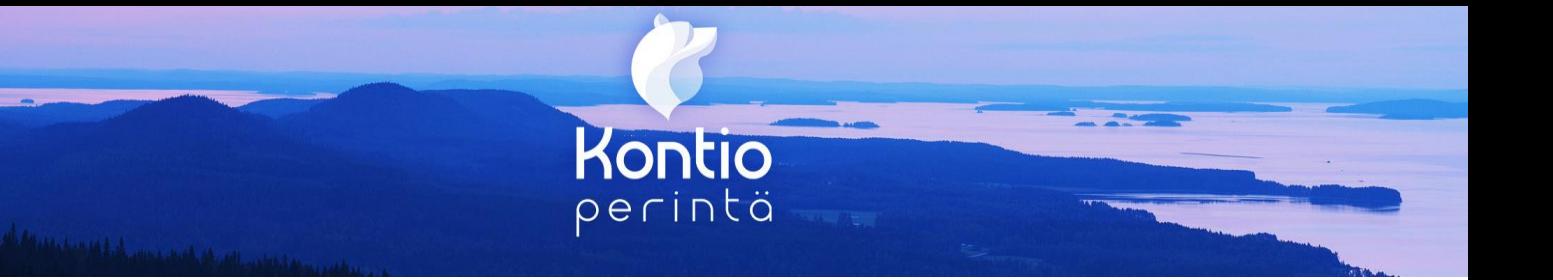

# *Omat tiedot*

Omat tiedot -osiosta löytyvät käyttäjien ja yrityksen tiedot. Yrityksen pääkäyttäjällä on oikeus muokata muiden käyttäjien tietoja sekä lisätä ja poistaa käyttäjiä. Kaikki käyttäjät voivat muuttaa oman salasanan.

Mikäli on tarpeen muuttaa yrityksen tietoja, tulee tällöin olla yhteydessä Kontio Perinnän yrityspalveluun.

*Kontio Perintä / WestStar Oy*

*Aleksanterinkatu 17 B 15110 Lahti*